CA92276-8734-04

# **PRIMERGY**

**TX120 S2** 対応

# **OS** の手動インストール

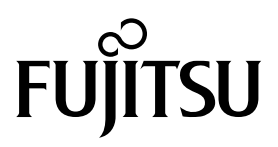

# 本書をお読みになる前に

# 本書の表記

# ■ 本文中の記号

本文中に記載されている記号には、次のような意味があります。

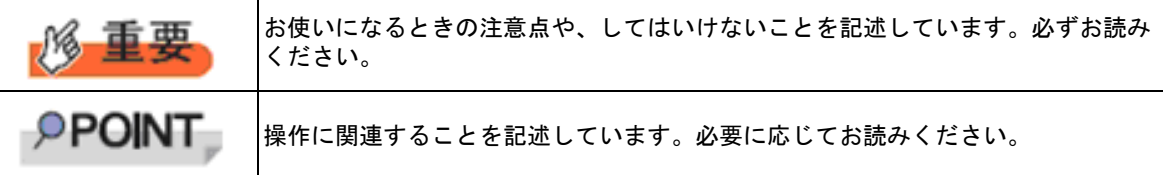

# ■ キーの表記と操作方法

本文中のキーの表記は、キーボードに書かれているすべての文字を記述するのではなく、説明に 必要な文字を次のように記述しています。 例:【Ctrl】キー、【Enter】キー、【→】キーなど

また、複数のキーを同時に押す場合には、次のように「+」でつないで表記しています。

例:【Ctrl】+【F3】キー、【Shift】+【↑】キーなど

# ■ DVD-ROM ドライブの表記について

本書では、DVD-ROM ドライブを「DVD ドライブ」と表記しています。

# ■ コマンド入力(キー入力)

本文中では、コマンド入力を次のように表記しています。

# **diskcopy a: a:**

↑ ↑

- ↑の箇所のように文字間隔を空けて表記している部分は、【Space】キーを 1 回押し てください。
- 使用する OS が Windows または DOS の場合は、コマンド入力を英大文字、英小文 字のどちらで入力してもかまいません。
- お使いの環境によって、「\」が「\」と表示される場合があります。
- DVD ドライブのドライブ文字は、お使いの環境によって異なるため、本書では [DVD ドライブ]で表記しています。入力の際は、お使いの環境に合わせて、ドラ イブ文字を入力してください。 [DVD ドライブ] :¥setup.exe

# ■ 画面例およびイラストについて

表記されている画面およびイラストは一例です。実際に表示される画面やイラスト、およびファ イル名などが異なることがあります。また、このマニュアルに表記されているイラストは説明の 都合上、本来接続されているケーブル類を省略していることがあります。

# ■ 他のマニュアルの表記

本文中では、本書以外のマニュアルを『(マニュアル名称)』と表記しています。

# ■ 連続する操作の表記

本文中の操作手順において、連続する操作手順を、「→」でつないで表記しています。 例:「スタート」ボタンをクリックし、「すべてのプログラム(またはプログラム)」をポイント し、「アクセサリ」をクリックする操作 ↓

「スタート」ボタン→「すべてのプログラム」→「アクセサリ」の順にクリックします。

# ■ 製品の呼び方

本文中の製品名称を、次のように略して表記します。

製品名称の略称

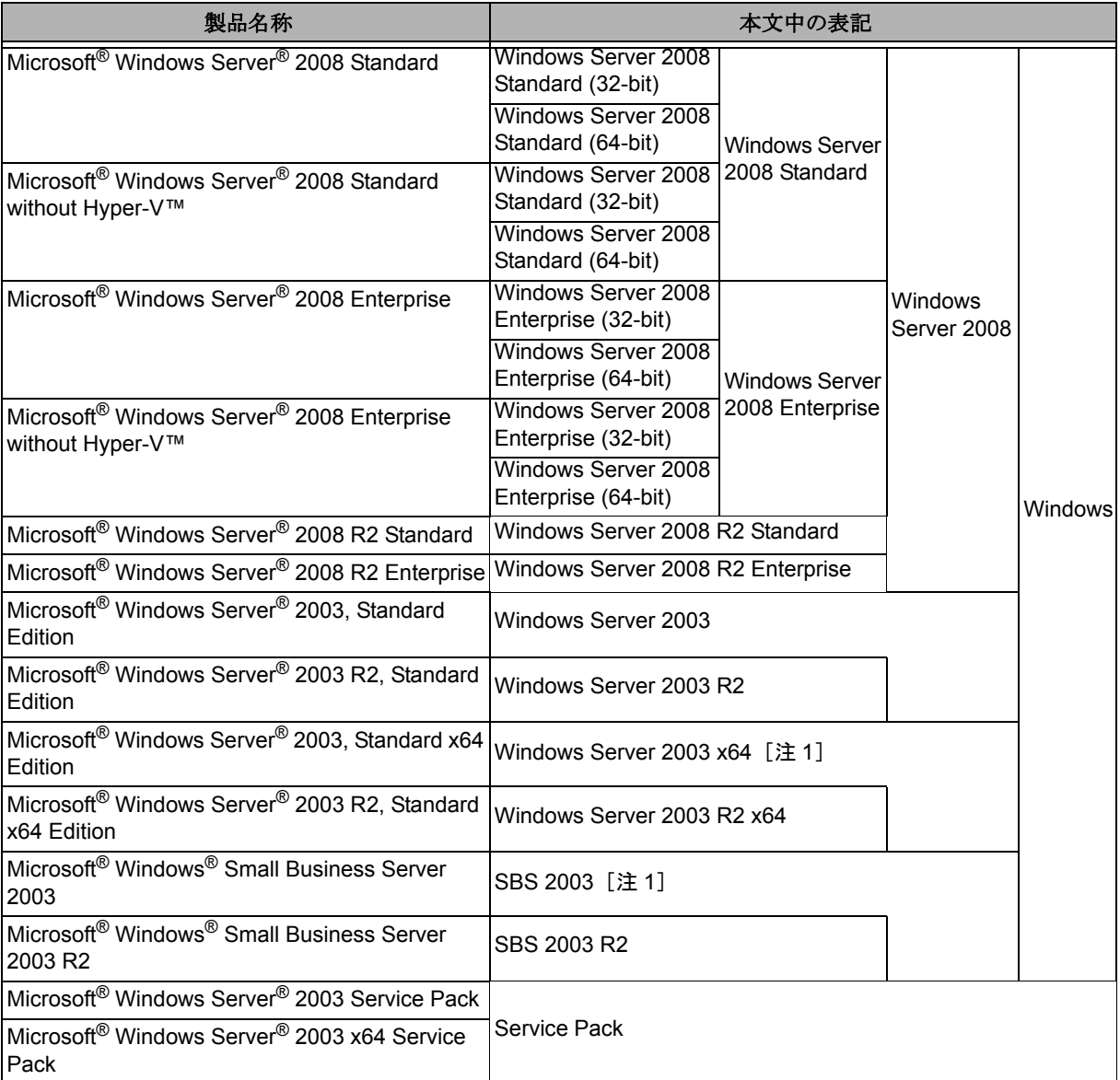

[注 1]本書内で特に断りがない箇所は、Windows Server 2003 に含まれます。

Windows Server 2008 の対応状況については、弊社 HP (http://primeserver.fujitsu.com/ primergy/software/windows/) に随時最新情報を掲載しています。ご確認ください。

# ■ 商標

Microsoft、Windows、Windows Server、Hyper-V は、米国 Microsoft Corporation の米国およびそ の他の国における登録商標または商標です。

インテル、Intel は、アメリカ合衆国およびその他の国における Intel Corporation またはその子会 社の商標または登録商標です。

その他の各製品名は、各社の商標、または登録商標です。

その他の各製品は、各社の著作物です。

Copyright FUJITSU LIMITED 2011

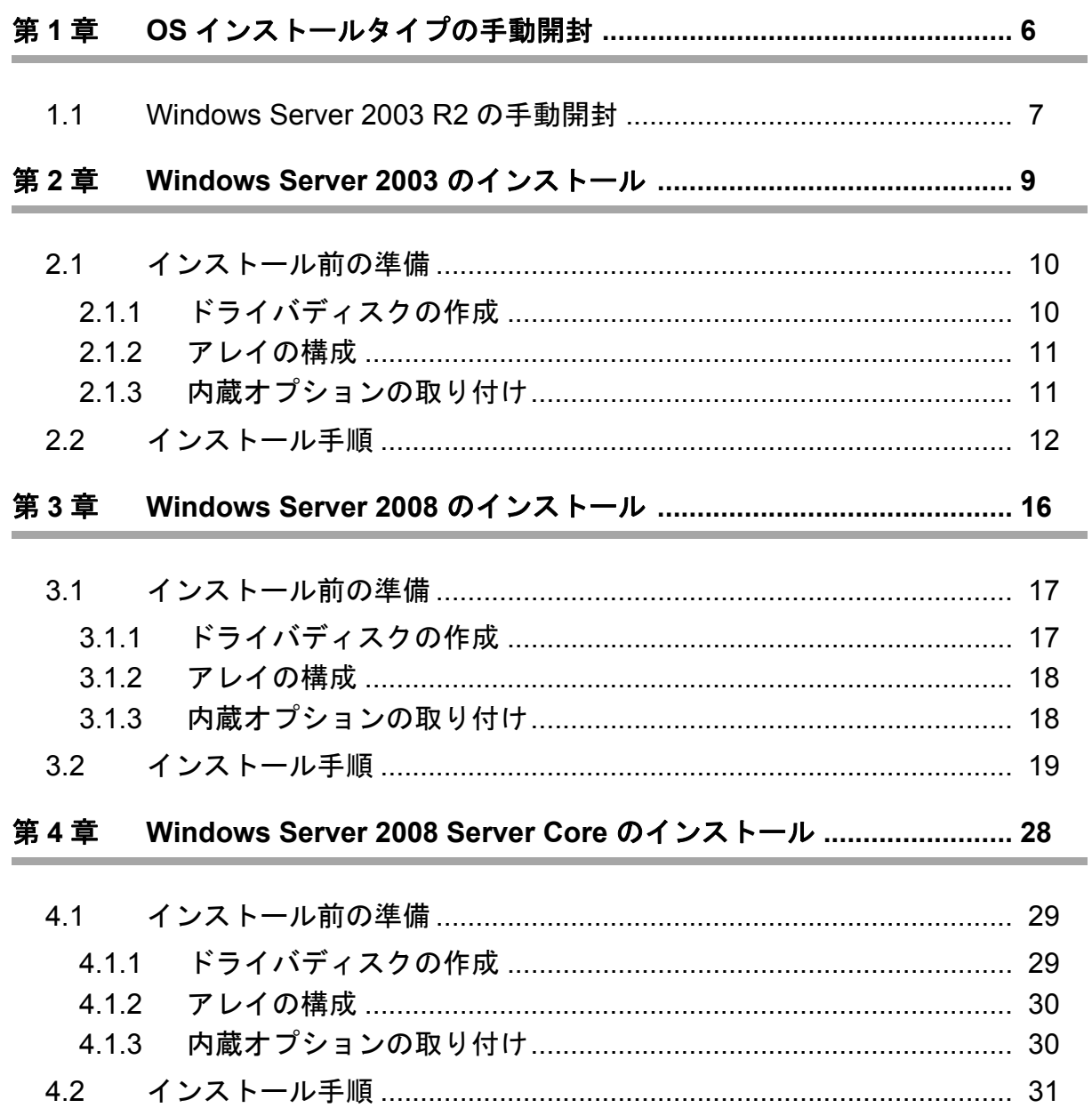

# 第 **1** 章

# <span id="page-5-0"></span>**OS** インストールタイプの手動開封

**OS** インストールタイプを手動で開封する手順を 説明します。

[1.1 Windows Server 2003 R2](#page-6-0) の手動開封

# <span id="page-6-0"></span>1.1 Windows Server 2003 R2 の手動開封

次の手順に従って、Windows Server 2003 R2 のセットアップを行ってください。開封時の設定の 詳細については、次の URL からご覧ください。

http://technet.microsoft.com/ja-jp/windowsserver/default.aspx

[Windows Server 2003] → [ オペレーティング システムのインストールとアップグレード ] → [ オペレーティング システムをインストールおよびアップグレードする方法 ] → [ 新規インス トールでサーバー設定を入力する1

# *1* サーバの電源を入れ、次のメッセージが表示されたら、【**Ctrl**】**+**【**F**】キーを押します。

ServerView SuiteDVD を使用すると、区画サイズの変更、高信頼ツールのインス トールが可能です。ServerView Suit DVD を挿入し、Ctrl+Alt+Del を押してくださ い。

Windows Server 2003 セットアップが起動し、「Windows セットアップウィザードの開始」画面が表示さ れます。

# 2 [次へ]をクリックします。

ライセンス契約の画面が表示されます。

*3* 表示された使用許諾契約の内容をよく読んだうえで、[同意します]を選択して[次へ]をク リックします。

ソフトウェアの個人用設定の画面が表示されます。

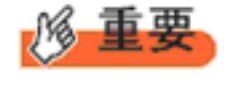

[同意しない]を選択してセットアップを終了した場合、再度開封したとき にインストールドライブのサイズが規定値 (12GB) 以上になります。必ず [同意します]を選択して開封処理を行ってください。

# *4* 名前と組織名を入力し[次へ]をクリックします。

組織名は省略できます。 ライセンスモードが表示されます。

*5* ライセンスモードを設定し、[次へ]をクリックします。

# *6* コンピュータ名と **Administrator** のパスワードを入力し、[次へ]をクリックします。

コンピュータ名は自動的に作成されて表示されますが、変更できます。

# *7* ネットワークの設定を行い、[次へ]をクリックします。

「カスタム設定」を選択した場合は、「ネットワーク コンポーネントの設定」画面が表示されます。

# *8* ワークグループ、またはドメイン名を設定し、[次へ]をクリックします。 自動的に再起動が行われ、Windows Server 2003 R2 が起動します。

**7**

# *9* **Administrator** でログオンします。

セットアップ後のセキュリティ更新の画面が表示されます。画面の説明をよくお読みいただき、必要な 操作を行ってください。

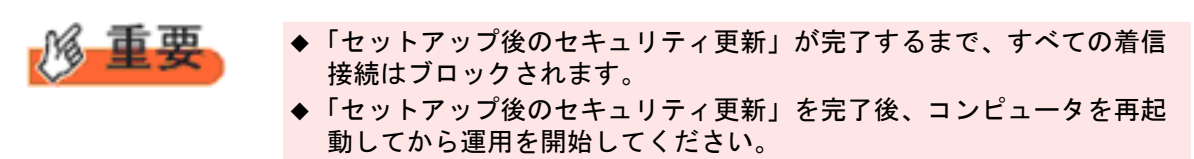

これで Windows Server 2003 R2 の開封作業は終了です。 初回起動時は、必ず Administrator でログオンしてコンピュータを再起動してから運用を開始して ください。

# ■ 運用を開始する前に

OS インストール後は『ユーザーズガイド』の「第 4 章 OS インストール後の操作」をご覧にな り、必要な操作を行ってください。

# 第 **2** 章

# <span id="page-8-0"></span>**Windows Server 2003** の インストール

手動で **Windows Server 2003**をインストールする 手順を説明します。

2.1 [インストール前の準備](#page-9-0)

2.2 [インストール手順](#page-11-0)

# <span id="page-9-0"></span>2.1 インストール前の準備

インストールを開始する前に必要な準備について説明します。

# <span id="page-9-1"></span>**2.1.1** ドライバディスクの作成

インストールに必要なドライバディスクをあらかじめ作成します。

ハードウェア構成により作成するドライバディスクが異なります。ご使用の構成をご確認のうえ、 ドライバディスクを作成してください。

**PPOINT** 

最新のドライバは、インターネット情報ページ内の『ダウンロード』で提供 しています。 http://primeserver.fujitsu.com/primergy/

# **Windows Server 2003** の場合

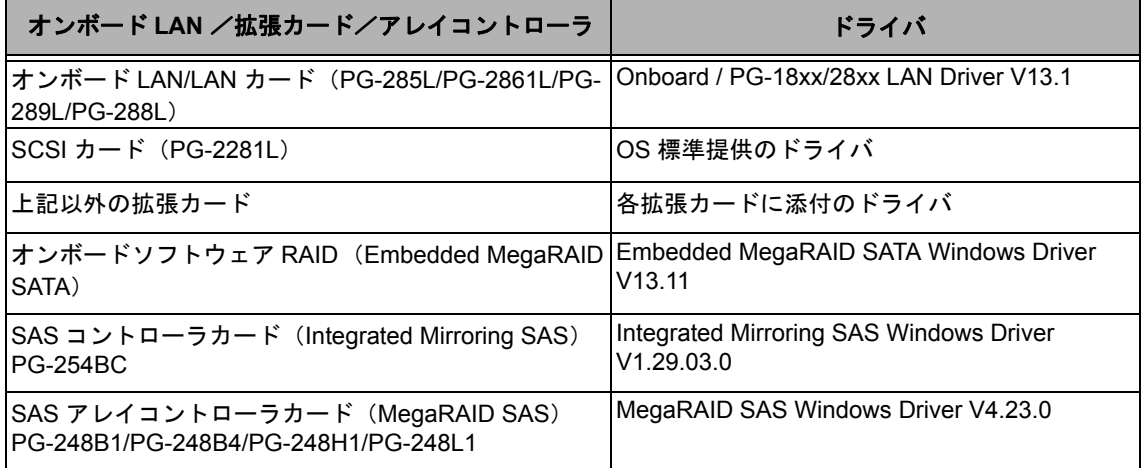

# <span id="page-10-0"></span>**2.1.2** アレイの構成

アレイ構成で運用を行う場合は、OS をインストールする前に、アレイを構成してください。 使用するアレイコントローラにより、作成方法が異なります。 アレイの構成については次のマニュアルをご覧ください。

#### オンボードソフトウェア **RAID**(**Embedded MegaRAID SATA**)をご使用の場合

ServerView Suite DVD2 内にある『Embedded MegaRAID SATA ユーザーズガイド』の「第 2 章 アレイ の構成(SATAセットアップユーティリティ)」をご覧ください。

## **SAS** コントローラカード(**Integrated Mirroring SAS**)をご使用の場合

ServerView Suite DVD2 内にある『Integrated Mirroring SAS ユーザーズガイド』の「第 2 章 アレイの構 成と管理[BIOS Utility]」をご覧ください。

#### **SAS アレイコントローラカード (MegaRAID SAS) をご使用の場合**

ServerView Suite DVD2 内にある『MegaRAID SAS ユーザーズガイド』の「第 2 章 アレイの構成と管 理[WebBIOS]」をご覧ください。

# <span id="page-10-1"></span>**2.1.3** 内蔵オプションの取り付け

OS インストールの前に、内蔵オプションを取り付けます。内蔵オプションの取り付け方法につい ては『ユーザーズガイド』の「第 2 章 内蔵オプションの取り付け」をご覧ください。

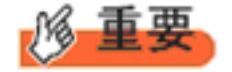

OS をインストールするサーバに、次の内蔵/外付けオプション装置がすで に取り付けられている場合は、次の「■ OS インストール前の留意事項」 を必ずご確認ください。留意事項を確認せずに OS をインストールすると、 誤った媒体に OS がインストールされる場合がありますので、ご注意くだ さい。

・内蔵データカートリッジドライブユニット

・ETERNUS などの外付けストレージシステム

# ■ OS インストール前の留意事項

● 内蔵データカートリッジドライブユニットをご使用の場合 インストール前に必ずデータカートリッジドライブの接続ケーブルを本体よりはずしてくださ い。 インストール完了後接続ケーブルを再度接続し、ご使用ください。

# **● ETERNUS などの外付けストレージシステムをご使用の場合**

AC ケーブルを接続しないなど、OS のインストールが終了するまで、外付けストレージシステ ムの電源を入れないでください。

# <span id="page-11-0"></span>2.2 インストール手順

Windows Server 2003、2003 x64、SBS 2003 の手動インストール手順について説明します。OS の詳細な設定については、次の URL をご覧ください。

http://technet.microsoft.com/ja-jp/windowsserver/default.aspx

[Windows Server 2003] → [ オペレーティング システムのインストールとアップグレード ] → [ オペレーティング システムをインストールおよびアップグレードする方法 ] → [ 新規インス トールでサーバー設定を入力する ]

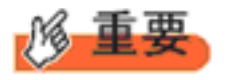

◆ 外付けのフロッピーディスクを使用する場合は、サーバの電源を入れる 前に、USB 接続のフロッピーディスクドライブが接続されていることを 確認してください。

# ■ 用意するもの

- Windows Server 2003 (または x64)の DVD/CD(インストールディスク)「注]
- ServerView Suite DVD(本体に添付)
- あらかじめ用意したドライバを記録した媒体 [注]インストールディスクは、Service Pack1 以降が適用されている媒体を使用してください。
- *1* サーバの電源を入れます。
- *2* **Windows Server 2003**(または **x64**)の **DVD/CD**、アレイコントローラのドライバディスク をセットします。

サーバの電源を入れてすぐに Windows Server 2003 (または x64)の DVD/CD を DVD ドライブに、アレ イコントローラのドライバディスクをフロッピーディスクドライブにセットします。ハードディスクに アクティブ領域が設定されていると、画面に次のメッセージが表示されます。

Press any key to boot from CD....

この場合、メッセージが表示されている間に何かキーを押すことで、DVD ドライブからブートします。

## *3* **Windows Server 2003** (または **x64**)セットアップ画面が表示されます。

セットアップ画面表示直後に次のメッセージが画面下に表示されるので、【F6】キーを押します。

Press F6 if you need to install a third party SCSI or RAID driver ...

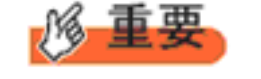

このメッセージは、セットアップ画面(青い画面)が表示された直 後のわずかな時間しか表示されませんので、画面が青色に変わった 後すぐに【F6】キーを押してください。

# *4* アレイコントローラのドライバを手動で組み込みます。

# **1** 次のメッセージが表示されたら【**S**】キーを押します。

To specify additional SCSI adapters, CD-ROM drives,or special disk controllers for use with Windows, including those for which you have a device support disk from a mass storage device manufacturer, press S.

**2**「**Please insert the disk labeled Manufacturer-supplied hardware support disk into Drive A:**」というメッセージが表示されたら、【**Enter**】キーを押します。

次のメッセージが表示されます。

You have chosen to configure a SCSI Adapter for use with Windows, using a device support disk provided by an adapter manufacturer. Select the SCSI Adapter you want from the following list, or press ESC to return to the previous screen.

なお、これらのメッセージは表示されない場合があります。

# **3** お使いのコントローラにより、次を選択して【**Enter**】キーを押します。

・オンボードソフトウェア RAID (Embedded MegaRAID SATA)の場合

次より選択します。

LSI Embedded MegaRAID (Windows XP/2003)

LSI Embedded MegaRAID (Windows XP/2003 64-bit)

Intel Embedded Server RAID Technology II (Windows XP/2003)

Intel Embedded Server RAID Technology II (Windows XP/2003 64-bit)

· SAS コントローラカード (Integrated Mirroring SAS) の場合

LSI Fusion-MPT SAS Driver (Server 2003 32-bit)

または

LSI Fusion-MPT SAS Driver (Server 2003 x64)

・SAS アレイコントローラカード(MegaRAID SAS)の場合

または LSI MegaRAID SAS RAID Controller Driver (Server 2003 for 32-bit)

LSI MegaRAID SAS RAID Controller Driver (Server 2003 for x64)

# **4** 次のメッセージが表示された場合は、【**S**】キーを押します。

The driver you provided seems to be newer than the Windows default driver.

#### **5** 画面の指示に従って、インストールを行ってください。 インストール中にフロッピーディスクをセットするようメッセージが表示された場合は、ドライバ ディスクをセットして【Enter】キーを押してください。

# *5* セットアッププログラムの指示に従って、インストール作業を続行します。

インストール途中、ドライバが Windows との互換性を検証する Windows ロゴテストに合格していない 旨のメッセージが表示された場合は、[はい]を選択してインストールを続行してください。

# *6* **Windows Server 2003** (または **x64**)**Service Pack** を適用します。

詳細については、画面の説明をご覧ください。 Service Pack 適用時に、ドライバが Service Pack 内のドライバに置換される場合があります。詳細につい ては、各ハードウェアに添付のマニュアルをご覧ください。

# *7* **ServerView Suite DVD** 内のホットフィックスモジュールを適用します。

次のコマンド を実行し、ホットフィックスモジュールを適用してください。 [DVD ドライブ]:\HotFixes\Essential\W2k3\WindowsServer2003-KB940467-v2-x86-JPN.exe または:\Hotfixes\940467\WindowsServer2003.WindowsXP-KB940467-v2-x64-JPN.exe

## *8* ホットフィックスモジュールを適用します。(下記構成のみ推奨)

SAS アレイコントローラカード (MegaRAID SAS) PG-248L1 をお使いになる場合は、Microsoft 社の Web ページより、更新プログラムをダウンロードおよび適用してお使いいただくことを推奨します。 http://support.microsoft.com/kb/957910/

更新プログラムを適用しない場合、I/O の負荷が高まった際にシステムハング等の問題が発生する可能性 があります。

- *9* チップセットドライバをインストールします。
	- **1 ServerView Suit DVD** を **WindowsOS** がインストールされた端末にセットします。
	- **2 ServerView Suit DVD** 内の以下の **zip** ファイルを解凍します。

[DVD ドライブ]:\PDRV\CHIPSET\INTEL\Intel ChipSets.zip

**3** 解凍したファイル内の以下のファイルを対象サーバにコピーし、実行します。

 $49.1.1.10204$ infinst autol.exe

- **4**[次へ]をクリックし、以降、画面の指示に従ってインストールを行ってください。 **5**「セットアップ完了」と画面に表示されたら、[完了]をクリックしてシステムを再起動し ます。
- *10* **VGA** ドライバをインストールします。
	- **1 ServerView Suit DVD** をサーバにセットします。
	- **2 ServerView Suit DVD** 内の次のコマンドを実行します。

## 本体標準 **VGA** をご使用の場合

・Windows Server 2003 x86 「DVD ドライブ]:¥DRV\VIDEO\MATROX\iRMC\W2K3 ・Windows Server 2003 x64 「DVD ドライブ]:\DRV\VIDEO\MATROX\iRMC\x64W2K3

# *11* **LAN** ドライバをインストールします。

以下の Web から最新の LAN ドライバをダウンロードして、そのドライバと同時にダウンロードできる 手順書にしたがって LAN ドライバをインストールしてください。 http://primeserver.fujitsu.com/primergy/downloads/

また、デバイスマネージャで表示されるオンボード LAN の名称は次のようになります。

Intel<sup>®</sup> 82567LM-4 Gigabit Network Connection

#### *12* **SAS** カード/ **SCSI** カードのドライバをインストールします。

SAS カードを搭載している場合は、SAS カードに添付、もしくは Web よりダウンロードした PCI-Express SAS Card Document & Tool CD より、CD 収録のユーザーズガイドに従って SAS カード ドライバ をインストールしてください。 SCSI カードを搭載している場合は、SCSI カードに添付、もしくは Web よりダウンロードした PCI-Express SCSI Card Document & Tool CD より、CD 収録のユーザーズガイドに従って SCSI カード ドライバ をインストールしてください。

http://primeserver.fujitsu.com/primergy/downloads/

**14**

# *13* **RAID** 管理ツール( **ServerView RAID Manager** )のインストールを行います。

RAID 管理ツールは、アレイコントローラの監視・管理および保守作業を行う為に必要です。 必ずインストール、設定を行ってください。アレイコントローラ の『ユーザーズガイド』をご覧の上、 必要な設定を実施してください。

これで Windows Server 2003 のインストールは終了です。

# ■ 運用を開始する前に

OS インストール後は、『ユーザーズガイド』の「第 4 章 OS インストール後の操作」をご覧にな り、必要な設定を行ってください。

# 第 **3** 章

# <span id="page-15-0"></span>**Windows Server 2008** の インストール

手動で **Windows Server 2008/Windows Server 2008 R2** をインストールする手順を説明します。

3.1 [インストール前の準備](#page-16-0) 3.2 [インストール手順](#page-18-0)

[ 注 ]Windows Server 2008 の対応状況について 弊社 HP(http://primeserver.fujitsu.com/primergy/software/windows/) に随時最新情報を掲載しておりま すので、ご確認ください。 また、一部の製品では、製品添付のソフトウェアは Windows Server 2008 に対応しておりません。

# <span id="page-16-0"></span>3.1 インストール前の準備

インストールを開始する前に必要な準備について説明します。

# <span id="page-16-1"></span>**3.1.1** ドライバディスクの作成

インストールに必要なドライバディスクをあらかじめ作成します。

- Web (http://primeserver.fujitsu.com/primergy/) からダウンロードしてドライバを作成する方法 については、Web に公開されている手順書をご覧ください。
- ハードウェアの構成により作成するドライバディスクが異なります。ご使用の構成をご確認の うえ、ドライバディスクを作成してください。

$$
\rho_{\text{POINT}_p}
$$

最新のドライバは、インターネット情報ページ内の『ダウンロード』で提供 しています。

http://primeserver.fujitsu.com/primergy/

# **Windows Server 2008** の場合

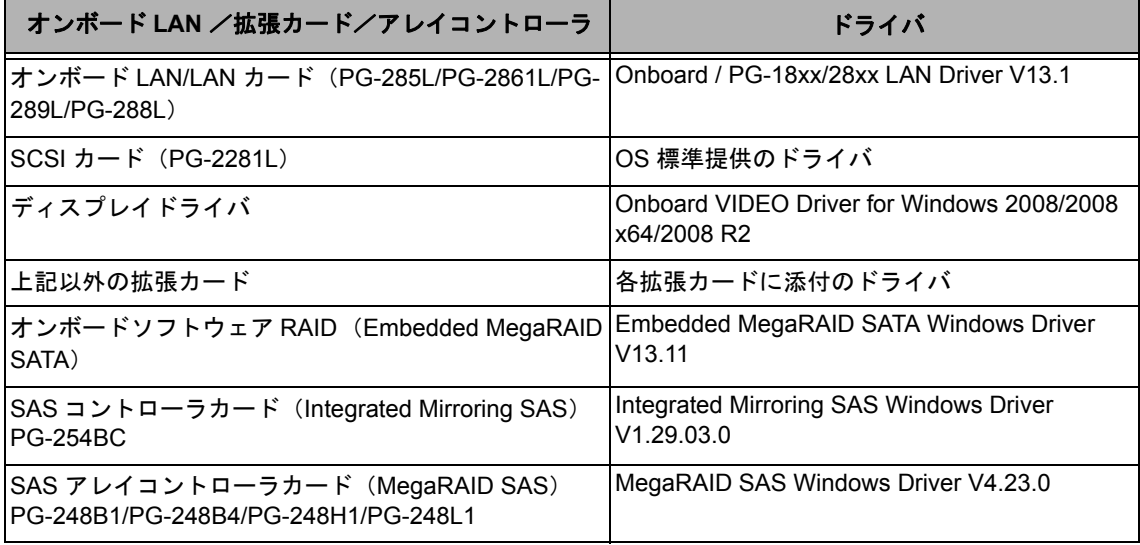

## **Windows Server 2008 R2** の場合

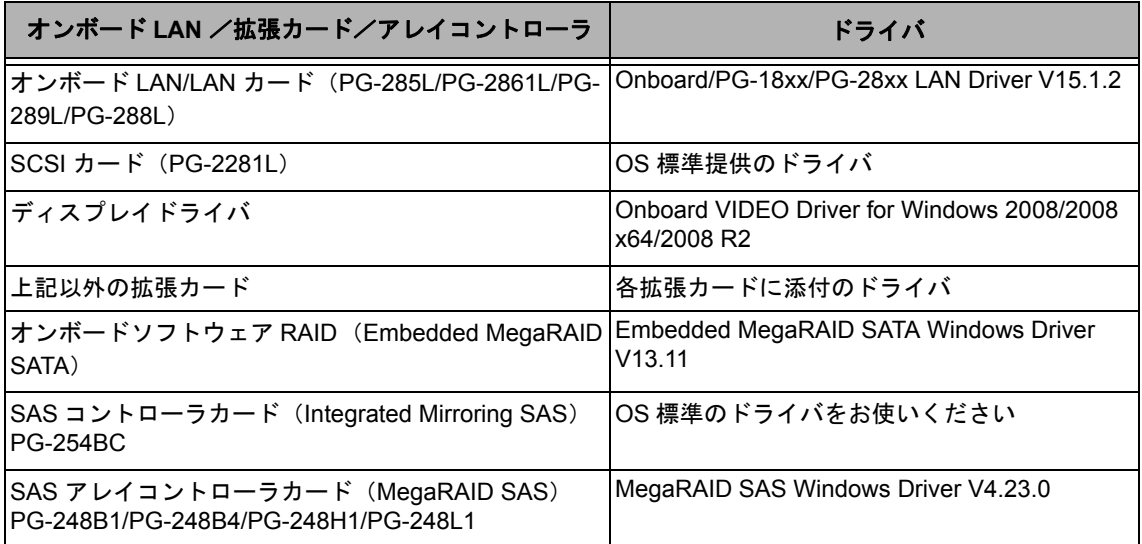

# <span id="page-17-0"></span>**3.1.2** アレイの構成

アレイ構成で運用を行う場合は、OS をインストールする前に、アレイを構成してください。 使用するアレイコントローラにより、作成方法が異なります。 アレイの構成については次のマニュアルをご覧ください。

#### オンボードソフトウェア **RAID**(**Embedded MegaRAID SATA**)をご使用の場合

ServerView Suite DVD 2 内にある『Embedded MegaRAID SATA ユーザーズガイド』の「第 2 章 アレイの 構成(SATA セットアップユーティリティ)」をご覧ください。

#### **SAS** コントローラカード(**Integrated Mirroring SAS**)をご使用の場合

ServerView Suite DVD 2 内にある『Integrated Mirroring SAS ユーザーズガイド』の「第 2 章 アレイの構成 と管理「BIOS Utility]」をご覧ください。

#### **SAS** アレイコントローラカード(**MegaRAID SAS**)をご使用の場合

ServerView Suite DVD 2 内にある『MegaRAID SAS ユーザーズガイド』の「第 2 章 アレイの構成と管理 [WebBIOS]」をご覧ください。

# <span id="page-17-1"></span>**3.1.3** 内蔵オプションの取り付け

OS インストールの前に、内蔵オプションを取り付けます。内蔵オプションの取り付け方法につい ては、ServerView Suite DVD 内 2 の『オプションガイド』をご覧ください。

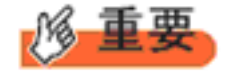

OS をインストールするサーバに、次の内蔵/外付けオプション装置がすで に取り付けられている場合は、次の「■ OS インストール前の留意事項」 を必ずご確認ください。留意事項を確認せずに OS をインストールすると、 誤った媒体に OS がインストールされる場合がありますので、ご注意くだ さい。

・内蔵データカートリッジドライブユニット

・ETERNUS などの外付けストレージシステム

# ■ OS インストール前の留意事項

## ● 内蔵データカートリッジドライブユニットをご使用の場合

インストール前に必ずデータカートリッジドライブの接続ケーブルを本体よりはずしてください。 インストール完了後接続ケーブルを再度接続し、ご使用ください。

# ● **ETERNUS** などの外付けストレージシステムをご使用の場合

AC ケーブルを接続しないなど、OS のインストールが終了するまで、外付けストレージシステ ムの電源を入れないでください。

# <span id="page-18-0"></span>3.2 インストール手順

Windows Server 2008/Windows Server 2008 R2 の手動インストール手順について説明します。

- ◆ アレイコントローラとしてオンボードソフトウェア RAID(Embedded MegaRAID SATA)を使用の場合、Windows Server 2008 および Windows Server 2008 x64 の手動インストールには、フロッピーディスクドライブが 必要です。手動インストールを行われるお客様は実施前に必ず USB 接続の フロッピーディスクドライブが準備されていることを確認してください。
	- ▶ 外付けのフロッピーディスクを使用する場合は、サーバの電源を入れる前 に、USB 接続のフロッピーディスクドライブが接続されていることを確認 してください。

# ■用意するもの

- Windows Server 2008 の DVD ( インストールディスク )
- ServerView Suite DVD(本体に添付)
- あらかじめ用意したドライバを記録した媒体

# *1* **Windows Server 2008** の **DVD-ROM** を準備します。

サーバの電源を入れた直後に Windows Server 2008 の DVD-ROM を DVD ドライブにセットします。

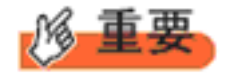

◆ 32-bit 用と 64-bit 用の DVD-ROM がありますので(Windows Server 2008 R2 は 64-bit のみ)、確認してセットしてください。

ハードディスクにアクティブ領域が設定されていると、画面に次のメッセージが表示されます。

Press any key to boot from CD or DVD ....

この場合、メッセージが表示されている間に何かキーを押すことで、DVD-ROM からブートします。

# *2* **Windows Server 2008** インストールのセットアップ画面が表示されます。

Windows Server 2008 R2 の場合は、セットアップ画面の前に、次のような言語選択画面が表示されます。 使用する言語は 日本語 です。

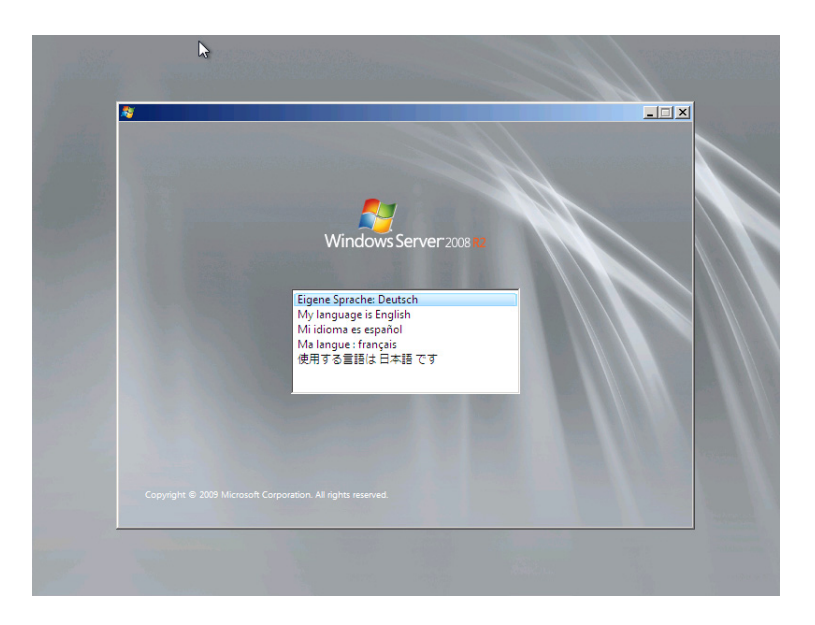

セットアップ画面に従って各項目を設定した後、[次へ]をクリックします。その後、セットアップ画面 に従って、インストール作業を続行します。

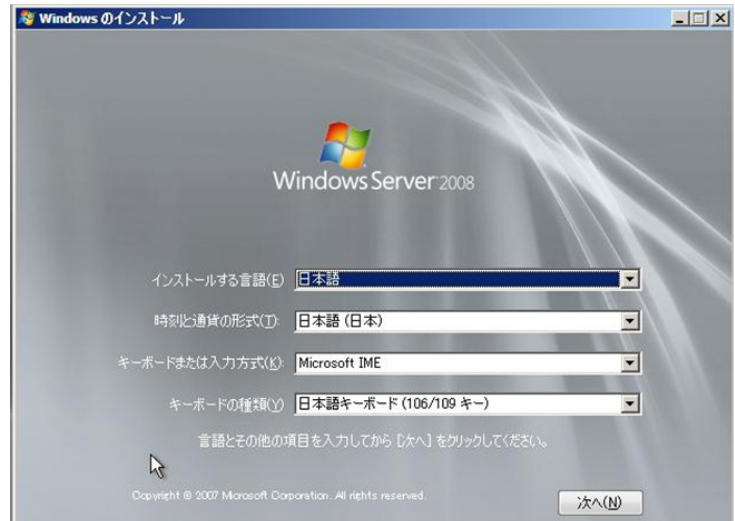

[ 注 ] Bit Locker を使用する場合は、インストール時に指定のパーティション構成をする必要があります。 詳しくは、次の弊社 HP より「Windows Server® 2008 動作確認情報」→「Windows Server 2008 の一般 的な留意事項」の順にクリックし、『BitLocker™ Drive Encryption 機能の留意事項』をご覧ください。

http://primeserver.fujitsu.com/primergy/software/windows/

# *3* インストールする **Operating System** を選択します。

次の画面から「Windows Server 2008 Standard ( フルインストール )」または「Windows Server 2008 Enterprise ( フルインストール )」を選択します。

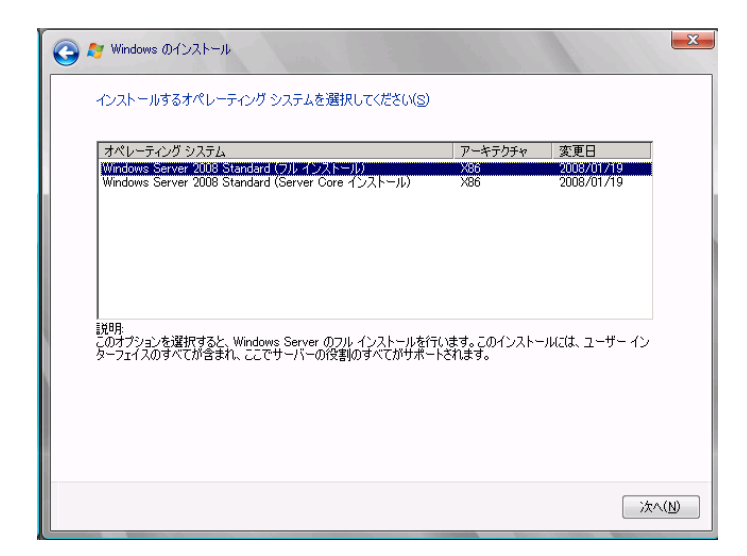

*4* 次の画面が表示されたら内容をよく読んだうえで、[条項に同意します]にチェックをつけ て、[次へ]をクリックします。

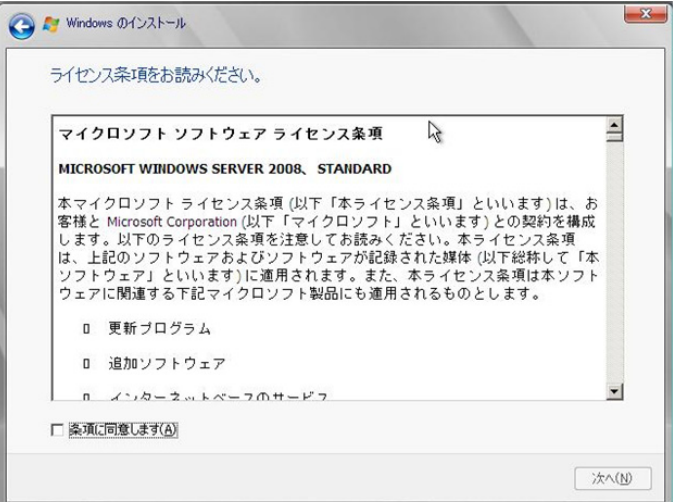

*5* **RAID** のドライバを手動で組み込みます。

使用するドライバにより手順が異な り ます。

- オンボードソフトウェア RAID ([Embedded MegaRAID SATA](#page-21-0)) 使用時 (P.22)
- SAS [アレイコントローラカード](#page-23-0) (MegaRAID SAS) 使用時 (P.24)
- SAS コントローラカード / オンボード IM (Integrated Mirroring SAS) [使用時または、アレイ未構成時](#page-24-0) (SAS [ハードディスク\)](#page-24-0)(P.25)
- アレイ未構成時 (SATA [ハードディスク\)](#page-25-0) (P.26)

## <span id="page-21-0"></span>オンボードソフトウェア RAID (Embedded MegaRAID SATA) 使用時

## ●**Windows Server 2008** の場合

# **1** 次の画面で、ドライバ媒体をセットします。

[参照]をクリックし、インストールドライバの入っているフォルダを選択します。

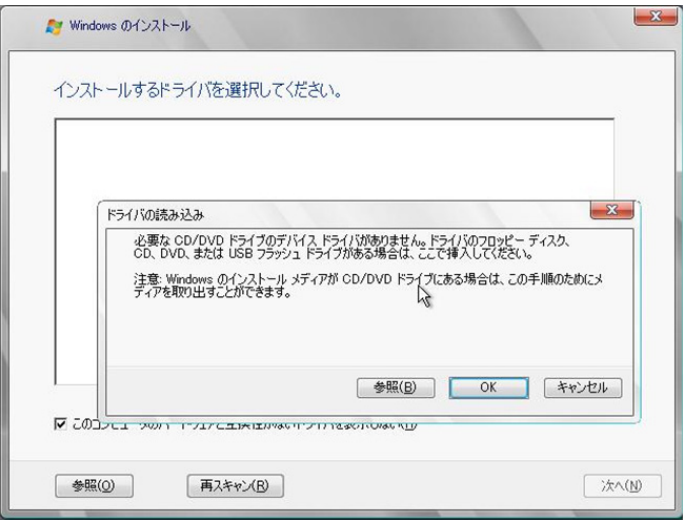

**2** インストールドライバを選択後、次のメッセージが画面に表示されます。

LSI Embedded MegaRAID (A:\MegaSR1.INF)

**3**[次へ]をクリックした後、手順 **6 OS** [をインストールします。](#page-25-1)**(P.26)** へ進みます。

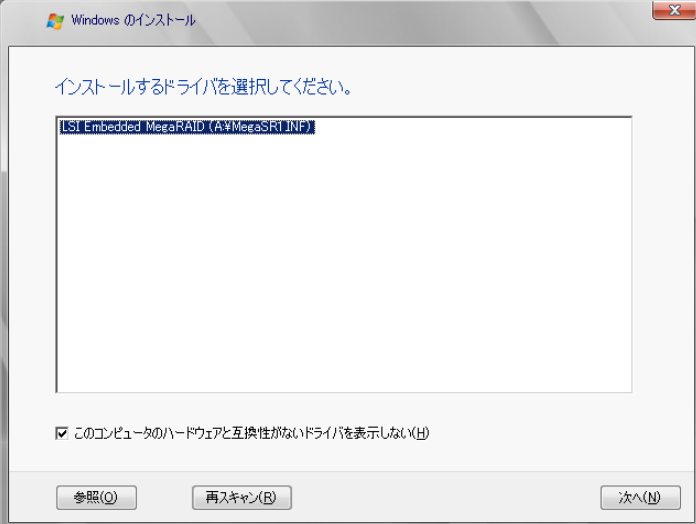

●**Windows Server 2008 R2** の場合

**1** 次の画面が表示された後、「ドライバの読み込み」をクリックしドライバインストール画面 に移動します。

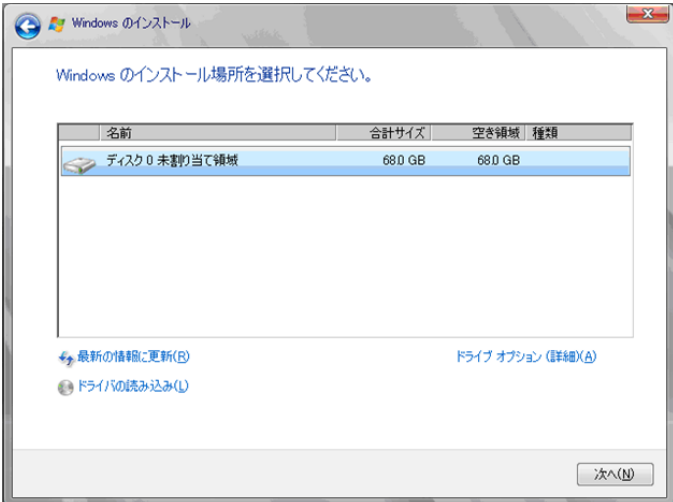

**2** 次の画面で、ドライバを記録した媒体をセットした後、[参照]をクリックします。

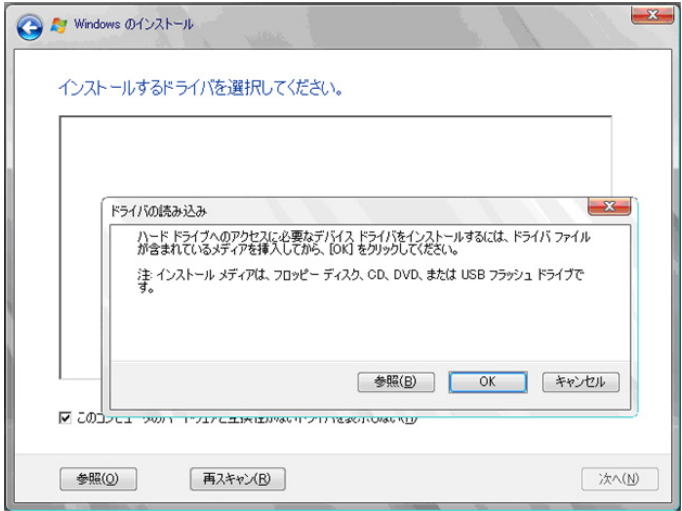

- **3** インストールドライバの入っているフォルダを選択します。
- **4** 下記のドライバを選択し[次へ]をクリックしてください。

LSI Embedded MegaRAID

**5 Windows** インストール **DVD** をセットした状態で、手順 **6 OS** [をインストールします。](#page-25-1) **[\(P.26\)](#page-25-1)** へ進みます。

<span id="page-23-0"></span>**SAS** アレイコントローラカード **(MegaRAID SAS)** 使用時

**1** 次の画面が表示された後、「ドライバの読み込み」をクリックしドライバインストール画面 に移動します。

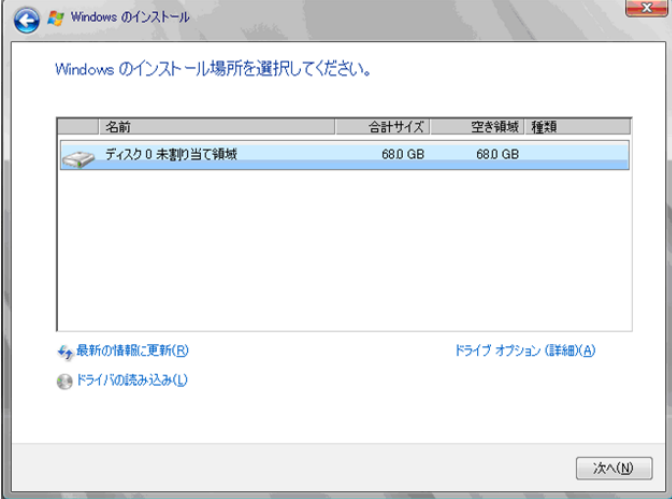

**2** 次の画面で、ドライバを記録した媒体をセットした後、[参照]をクリックします。

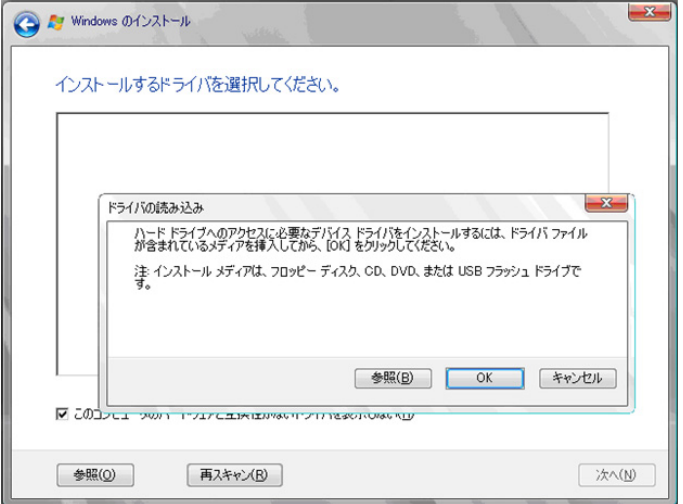

- **3** インストールドライバの入っているフォルダを選択します。
- **4** 下記のドライバを選択し[次へ]をクリックしてください。

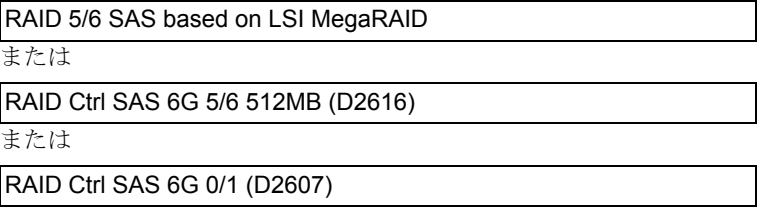

**5 Windows** インストール **DVD** をセットした状態で、手順 **6 OS** [をインストールします。](#page-25-1) **[\(P.26\)](#page-25-1)** へ進みます。

# <span id="page-24-0"></span>**SAS** コントローラカード **/** オンボード **IM (Integrated Mirroring SAS)** 使用時または、アレイ 未構成時(**SAS** ハードディスク)

#### ●**Windows Server 2008 R2** の場合

ドライバのインストールは不要です。次の画面が表示された後、「次へ」をクリックし[、手順](#page-25-1) 60S をイ [ンストールします。](#page-25-1)(P.26) へ進みます。

#### ●**Windows Server 2008** の場合

**1** 次の画面が表示された後、「ドライバの読み込み」をクリックし、ドライバインストール画 面に移動します。

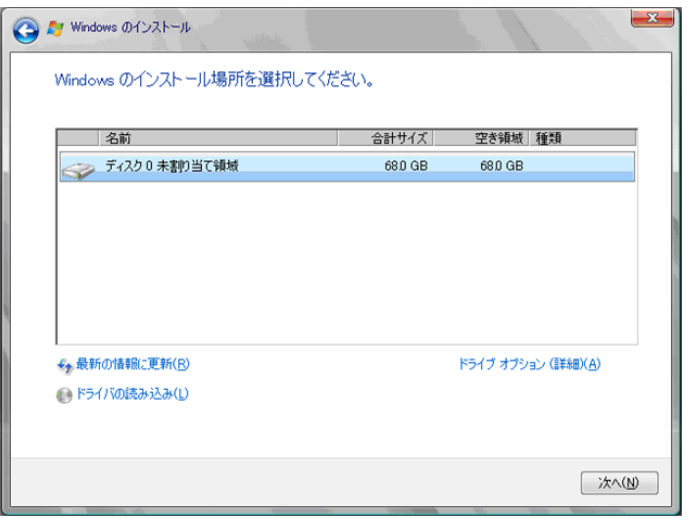

**2** 次の画面で、ドライバを記録した媒体をセットした後、[参照]をクリックします。

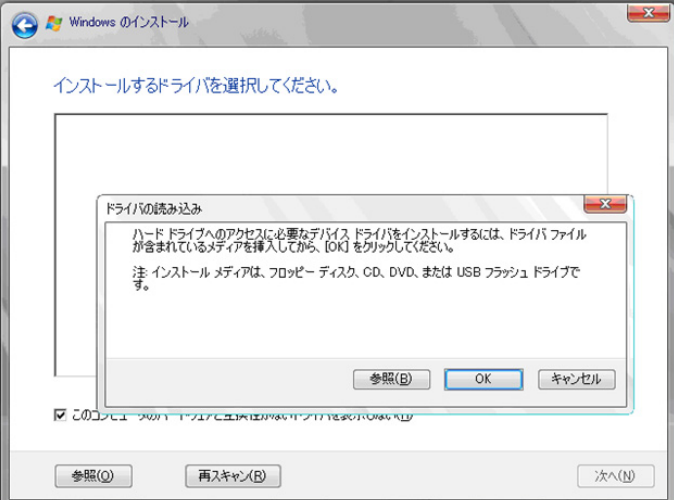

- **3** インストールドライバの入っているフォルダを選択します。
- **4** 下記のドライバを選択し[次へ]をクリックしてください。

LSI Adapter, SAS 3000 series, 4-port with 1064E -StorPort

**5 Windows** インストール **DVD** セットした状態で、手順 **6 OS** [をインストールします。](#page-25-1)**(P.26)** へ進みます。

## <span id="page-25-0"></span>アレイ未構成時(**SATA** ハードディスク)

ドライバの手動インストールは不要です。手順 6 OS [をインストールします。](#page-25-1)(P.26) へ進みます。

## <span id="page-25-1"></span>*6* **OS** をインストールします。

セットアッププログラムの指示に従って、インストール作業を続行します。 インストール途中、ドライバが Windows との互換性を検証する Windows ロゴテストに合格していない旨 のメッセージが表示された場合は、「はい」を選択してインストールを続行してください。

#### *7* **Windows Server 2008**(または **x64**)**Service Pack** を適用します。

適用に当たっては次の Web から各装置の留意事項などをご確認ください。 http://primeserver.fujitsu.com/primergy/software/windows/os/2008-sp2/

# *8* **LAN** ドライバをインストールします。

以下の Web から最新の LAN ドライバをダウンロードして、そのドライバと同時にダウンロードできる 手順書にしたがって LAN ドライバをインストールしてください。 http://primeserver.fujitsu.com/primergy/downloads/

また、デバイスマネージャで表示されるオンボード LAN の名称は次のようになります。

Intel<sup>®</sup> 82567LM-4 Gigabit Network Connection

## *9* **Intel Chipset** のドライバをインストールします。

Windows Server 2008 R2 をインストールする場合は、ドライバの手動インストールは不要です。 Windows Server 2008 の場合は、次の手順でインストールします。

**1 ServerView Suit DVD** を **WindowsOS** がインストールされた端末にセットします。

## **2 ServerView Suit DVD** 内の以下の **zip** ファイルを解凍します。 [DVD ドライブ]:\DRV\CHIPSET\INTEL\Intel ChipSets.zip 解凍したファイル内の以下のファイルを 対象サーバにコピーし、実行します。 [解凍したフォルダ]\9.1.1.1020\infinst\_autol.exe

- **3**[次へ]をクリックし、以降、画面の指示に従ってインストールを行ってください。
- **4**「セットアップ完了」と画面に表示されたら、[完了]をクリックしてシステムを再起動し ます。

# *10* ディスプレイドライバをインストールします。

下記 Web から該当のディスプレイ ドライバをダウンロードして、次をダブルクリックして実行します。 http://primeserver.fujitsu.com/primergy/downloads/

「DVD ドライブ]:¥DRV¥VIDEO¥MATROX¥install kronos2 vga.bat

# *11* **SAS** カードのドライバをインストールします。

SAS 拡張カードを搭載している場合、以下の Web から最新の PCI-Express SAS Card Document & Tool CD をダウンロードして、取扱説明書に従って SAS カード ドライバをインストールしてください。 http://primeserver.fujitsu.com/primergy/downloads/

## *12* **ServerView Operations Manager / ServerView** エージェントをインストールします。

ServerView Operations Manager / ServerView エージェントは Web からダウンロードしてください。 http://primeserver.fujitsu.com/primergy/downloads/

インストール方法については、次のマニュアルをご覧ください。

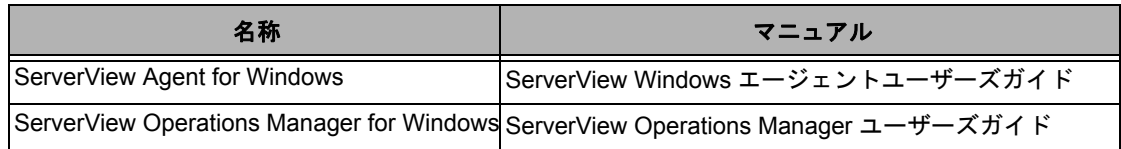

# *13* **RAID** 管理ツール( **ServerView RAID Manager** )のインストールを行います。

アレイコントローラ の『ユーザーズガイド』をご覧の上、必要な設定を実施してください。

# *14* 必要な **OS** のホットフィックスをインストールします。

安定稼動のために、下記 URL の「留意事項」に必要なホットフィックスの情報を掲載しておりますの で、ご覧になり、対応してください。なお、ホットフィックスの入手については、マイクロソフトのダ ウンロードセンターより入手していただくか、SupportDesk 契約を結んでいるお客様は、SupportDesk へ お問い合わせください。

http://primeserver.fujitsu.com/primergy/software/windows/os/2008/

これで Windows Server 2008/Windows Server 2008 R2 のインストールは終了です。 その他のドライバのインストールについては各ドライバのマニュアルを参照してください。

# ■ 運用を開始する前に

OS インストール後は、各ツールのマニュアルおよびアレイコントローラのユーザーズガイドをご 覧になり、をご覧になり、必要な設定を行ってください。

# 第 **4** 章

# <span id="page-27-0"></span>**Windows Server 2008 Server Core** の インストール

手動で **Windows Server 2008 Server Core/ Windows Server 2008 R2 Server Core** をイン ストールする手順を説明します。

4.1 [インストール前の準備](#page-28-0) 4.2 [インストール手順](#page-30-0)

[ 注 ]Windows Server 2008 の対応状況について 弊社 HP(http://primeserver.fujitsu.com/primergy/software/windows/) に随時最新情報を掲載しておりま すので、ご確認ください。 また、一部の製品では、製品添付のソフトウェアは Windows Server 2008 に対応しておりません。

**OS** の手動インストール

# <span id="page-28-0"></span>4.1 インストール前の準備

インストールを開始する前に必要な準備について説明します。

# <span id="page-28-1"></span>**4.1.1** ドライバディスクの作成

インストールに必要なドライバディスクをあらかじめ作成します。

- Web (http://primeserver.fujitsu.com/primergy/) からダウンロードしてドライバを作成する方法 については、Web に公開されている手順書をご覧ください。
- ハードウェア構成により作成するドライバディスクが異なります。ご使用の構成をご確認のう え、ドライバディスクを作成してください。

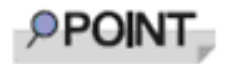

最新のドライバは、インターネット情報ページ内の『ダウンロード』で提供 しています。 http://primeserver.fujitsu.com/primergy/

# **Windows Server 2008** の場合

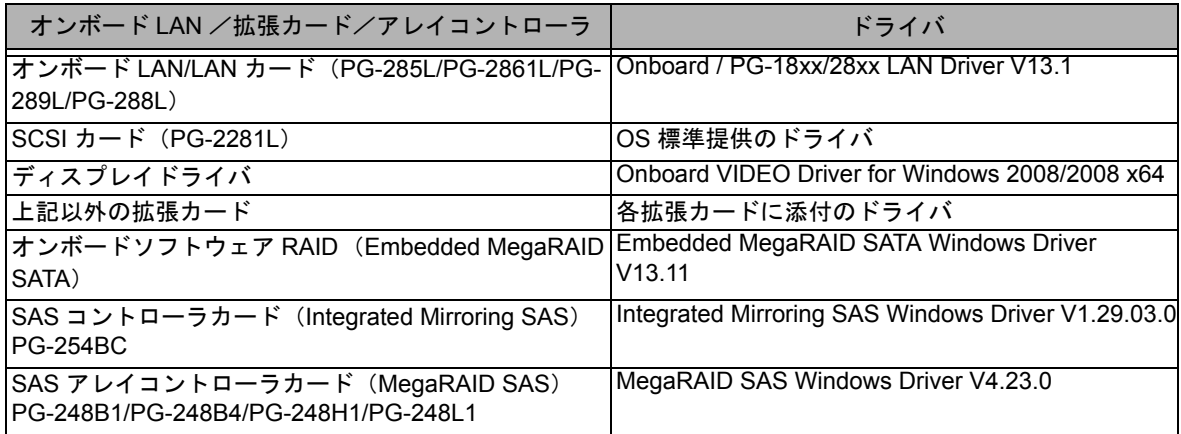

## **Windows Server 2008 R2** の場合

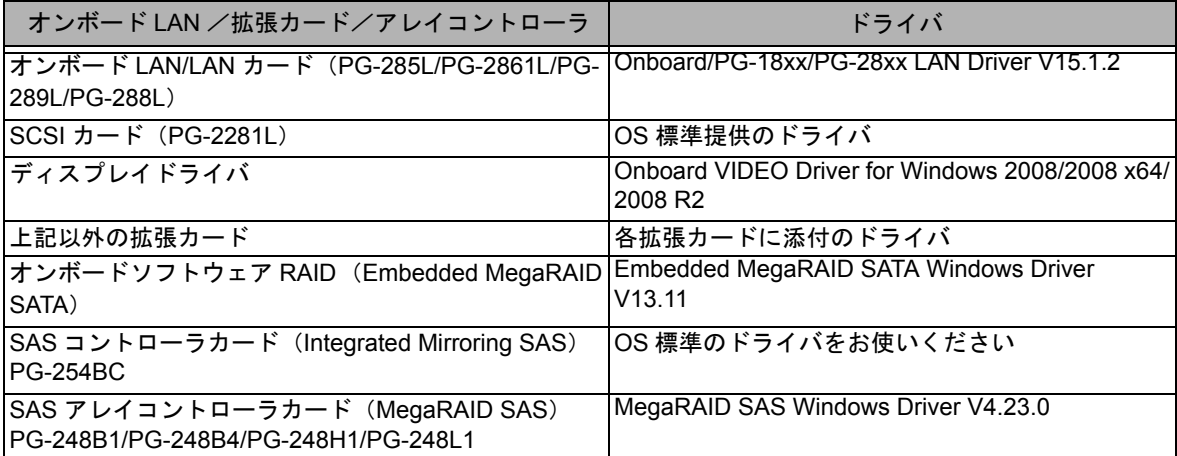

# <span id="page-29-0"></span>**4.1.2** アレイの構成

アレイ構成で運用を行う場合は、OS をインストールする前に、アレイを構成してください。 使用するアレイコントローラにより、作成方法が異なります。 アレイの構成については次のマニュアルをご覧ください。

#### オンボードソフトウェア **RAID**(**Embedded MegaRAID SATA**)をご使用の場合

ServerView Suite DVD 2 内にある『Embedded MegaRAID SATA ユーザーズガイド』の「第 2 章 アレイの 構成(SATA セットアップユーティリティ)」をご覧ください。

#### **SAS** コントローラカード(**Integrated Mirroring SAS**)をご使用の場合

ServerView Suite DVD 2 内にある『Integrated Mirroring SAS ユーザーズガイド』の「第 2 章 アレイの構成 と管理「BIOS Utility]」をご覧ください。

#### **SAS アレイコントローラカード (MegaRAID SAS) をご使用の場合**

ServerView Suite DVD 2 内にある『MegaRAID SAS ユーザーズガイド』の「第 2 章 アレイの構成と管理 [WebBIOS]」をご覧ください。

# <span id="page-29-1"></span>**4.1.3** 内蔵オプションの取り付け

OS インストールの前に、内蔵オプションを取り付けます。内蔵オプションの取り付け方法につい ては、ServerView Suite DVD 2 内の『オプションガイド』をご覧ください。

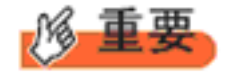

OS をインストールするサーバに、次の内蔵/外付けオプション装置がすで に取り付けられている場合は、次の「■ OS インストール前の留意事項」 を必ずご確認ください。留意事項を確認せずに OS をインストールすると、 誤った媒体に OS がインストールされる場合がありますので、ご注意くだ さい。

・内蔵データカートリッジドライブユニット

・ETERNUS などの外付けストレージシステム

# ■ OS インストール前の留意事項

# ● 内蔵データカートリッジドライブユニットをご使用の場合

インストール前に必ずデータカートリッジドライブの接続ケーブルを本体よりはずしてください。 インストール完了後接続ケーブルを再度接続し、ご使用ください。

# ● **ETERNUS** などの外付けストレージシステムをご使用の場合

AC ケーブルを接続しないなど、OS のインストールが終了するまで、外付けストレージシステ ムの電源を入れないでください。

# <span id="page-30-0"></span>4.2 インストール手順

Windows Server 2008 Server Core / Windows Server 2008 R2 Server Core の手動インストール手 順について説明します。

- ◆ アレイコントローラとしてオンボードソフトウェア RAID Embedded MegaRAID SATA)を使用の場合、Windows Server 2008 Server Core およ び Windows Server 2008 x64 Server Core の手動インストールには、フロッ ピーディスクドライブが必要です。手動インストールを行われるお客様は 実施前に必ず USB 接続のフロッピーディスクドライブが準備されているこ とを確認してください。
	- ▶ 外付けのフロッピーディスクを使用する場合は、サーバの電源を入れる前 に、USB 接続のフロッピーディスクドライブが接続されていることを確認 してください。

# ■用意するもの

- Windows Server 2008 の DVD ( インストールディスク )
- ServerView Suite DVD(本体に添付)
- あらかじめ用意したドライバを記録した媒体

# *1* **Windows Server 2008** の **DVD-ROM** を準備します。

サーバの電源を入れた直後に Windows Server 2008 の DVD-ROM を DVD ドライブにセットします。

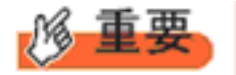

◆ 32-bit 用と 64-bit 用の DVD-ROM がありますので(Windows Server 2008 R2 は 64-bit のみ)、確認してセットしてください。

ハードディスクにアクティブ領域が設定されていると、画面に次のメッセージが表示されます。

Press any key to boot from CD or DVD ....

この場合、メッセージが表示されている間に何かキーを押すことで、DVD-ROM からブートします。

## *2* **Windows Server 2008** インストールのセットアップ画面が表示されます。

Windows Server 2008 R2 の場合は、セットアップ画面の前に、次のような言語選択画面が表示されます。 使用する言語は 日本語 です。

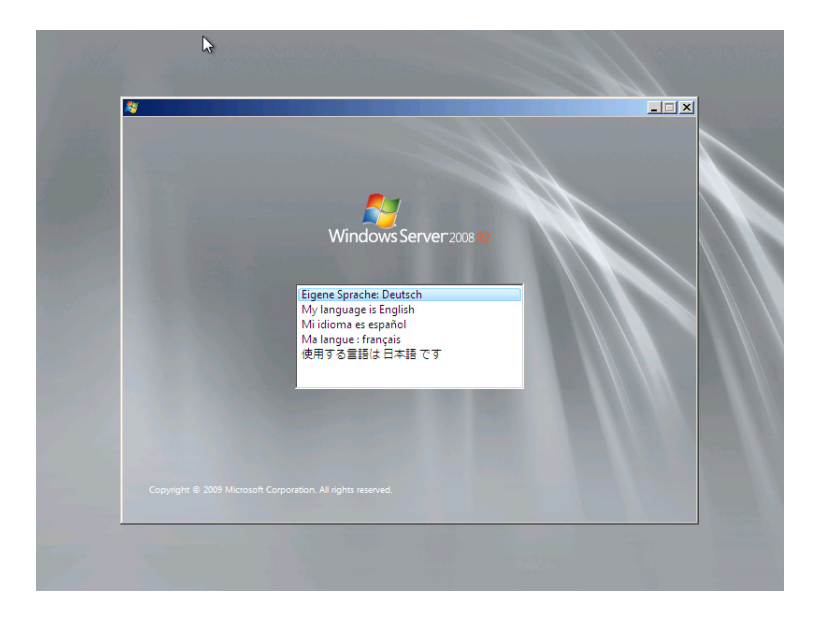

セットアップ画面に従って各項目を設定した後、[次へ]をクリックします。その後、セットアップ画面 に従って、インストール作業を続行します。

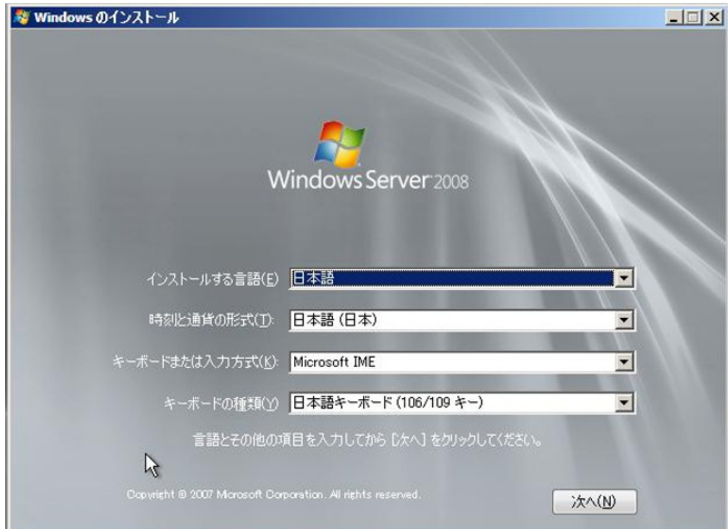

[ 注 ] Bit Locker を使用する場合は、インストール時に指定のパーティション構成をする必要があります。 詳しくは、次の弊社 HP より「Windows Server® 2008 動作確認情報」→「Windows Server 2008 の一般 的な留意事項」の順にクリックし、『BitLocker™ Drive Encryption 機能の留意事項』をご覧ください。

http://primeserver.fujitsu.com/primergy/software/windows/

# *3* インストールする **Operating System** を選択します。

次の画面から「Windows Server 2008 Standard (Server Core インストール )」または「Windows Server 2008 Enterprise (Server Core インストール )」を選択します。

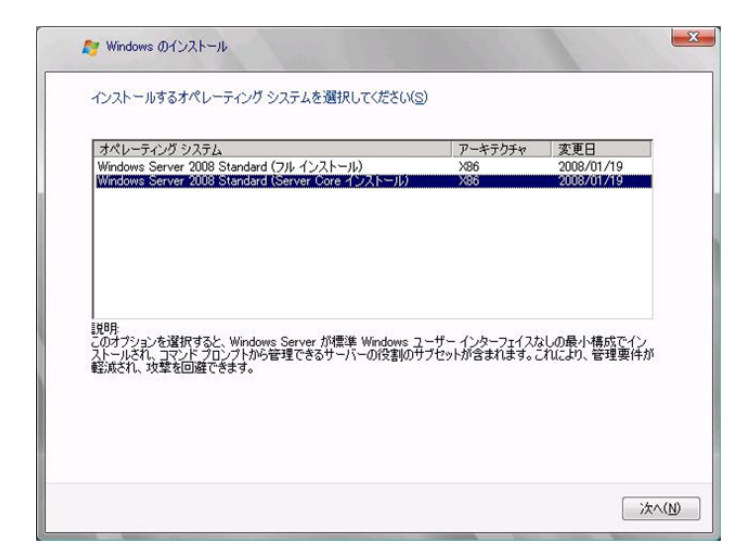

*4* 次の画面が表示されたら内容をよく読んだうえで、[条項に同意します]にチェックをつけ て、[次へ]をクリックします。

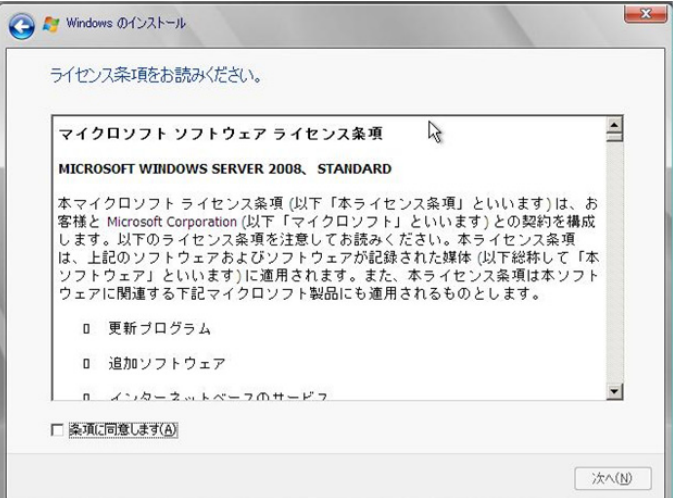

#### *5* **RAID** のドライバを手動で組み込みます。

使用するドライバにより手順が異な り ます。

- オンボードソフトウェア RAID ([Embedded MegaRAID SATA](#page-33-0)) 使用時 (P.34)
- SAS [アレイコントローラカード](#page-35-0) (MegaRAID SAS) 使用時 (P.36)
- SAS コントローラカード / オンボード IM (Integrated Mirroring SAS) [使用時または、アレイ未構成時](#page-36-0) (SAS [ハードディスク\)](#page-36-0)(P.37)
- アレイ未構成時 (SATA [ハードディスク\)](#page-37-0) (P.38)

システムの構成によっては、手順 3、手順 4 と順序が逆になることがあります。

# <span id="page-33-0"></span>オンボードソフトウェア RAID (Embedded MegaRAID SATA) 使用時

## ●**Windows Server 2008** の場合

## **1** 次の画面で、ドライバ媒体をセットします。

[参照]をクリックし、インストールドライバの入っているフォルダを選択します。

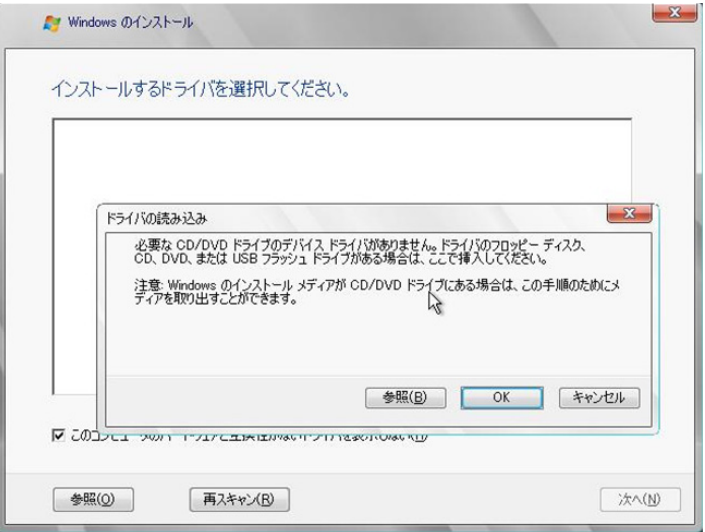

**2** インストールドライバを選択後、次のメッセージが画面に表示されます。

LSI Embedded MegaRAID (A:\MegaSR1.INF)

**3**[次へ]をクリックした後、手順 **6 OS** [をインストールします。](#page-37-1)**(P.38)** へ進みます。

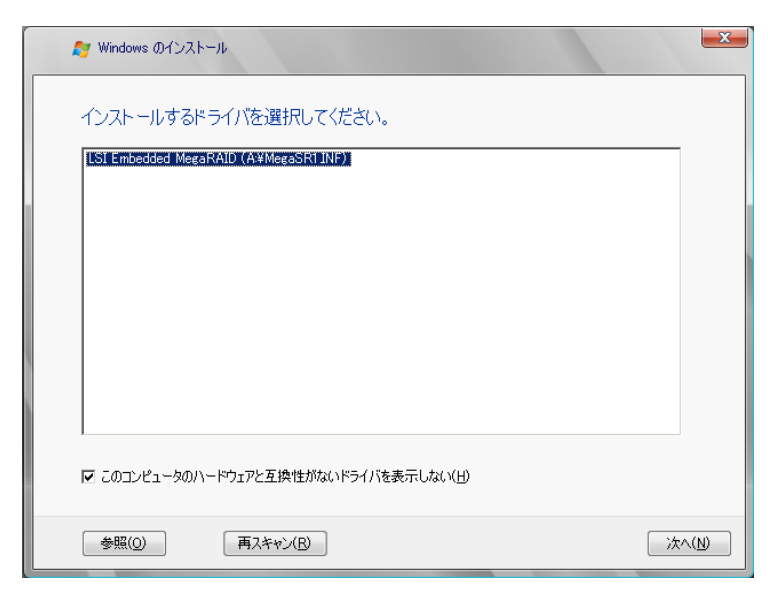

●**Windows Server 2008 R2** の場合

**1** 次の画面が表示された後、「ドライバの読み込み」をクリックしドライバインストール画面 に移動します。

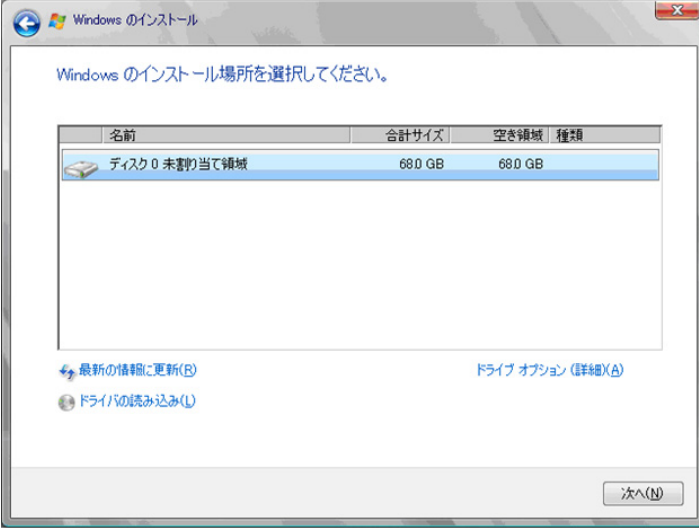

**2** 次の画面で、ドライバを記録した媒体をセットした後、[参照]をクリックします。

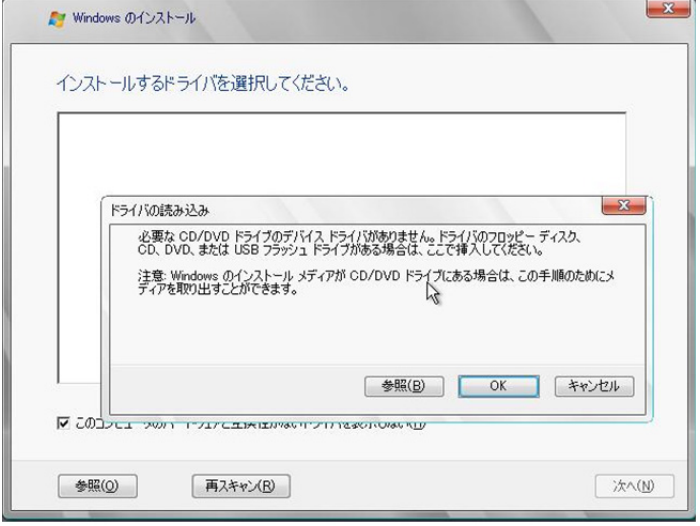

- **3** インストールドライバの入っているフォルダを選択します。
- **4** 下記のドライバを選択し[次へ]をクリックしてください。

LSI Embedded MegaRAID

**5 Windows** インストール **DVD** をセットした状態で、手順 **6 OS** [をインストールします。](#page-37-1) **[\(P.38\)](#page-37-1)** へ進みます。

# <span id="page-35-0"></span>**SAS** アレイコントローラカード **(MegaRAID SAS)** 使用時

**1** 次の画面が表示された後、「ドライバの読み込み」をクリックしドライバインストール画面 に移動します。

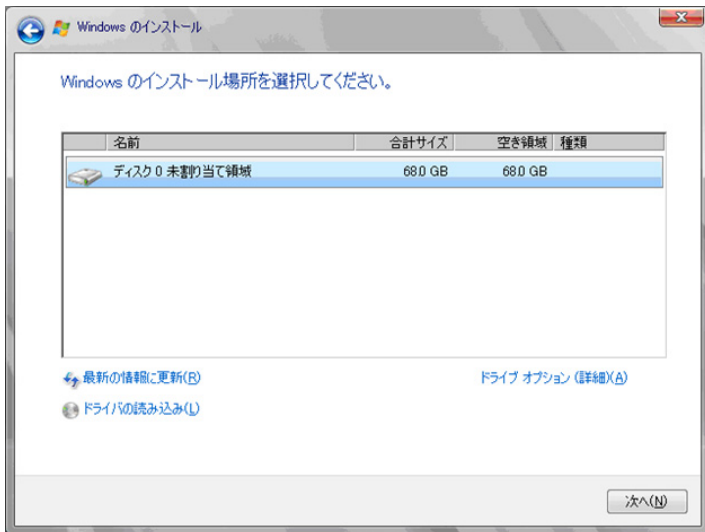

**2** 次の画面で、ドライバを記録した媒体をセットした後、[参照]をクリックします。

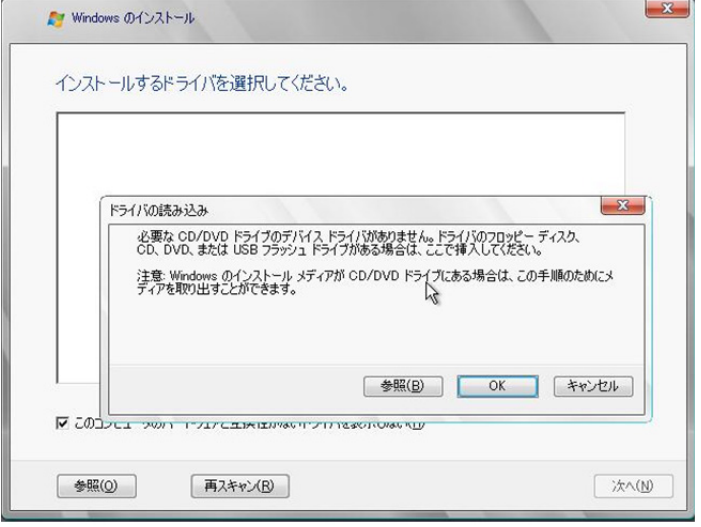

- **3** インストールドライバの入っているフォルダを選択します。 次のフォルダを選択し、[OK] をクリックしてください。
- **4** 下記のドライバを選択し[次へ]をクリックしてください。

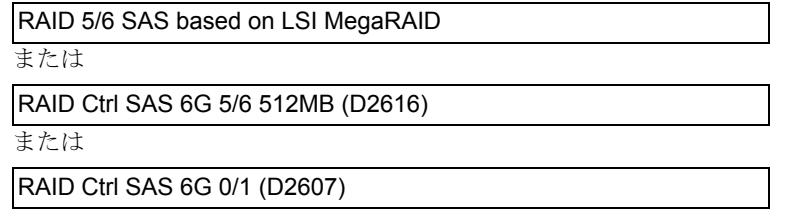

**5 Windows** インストール **DVD** をセットした状態で、手順 **6 OS** [をインストールします。](#page-37-1) **[\(P.38\)](#page-37-1)** へ進みます。

<span id="page-36-0"></span>**SAS** コントローラカード **/** オンボード **IM (Integrated Mirroring SAS)** 使用時または、アレイ 未構成時(**SAS** ハードディスク)

●**Windows Server 2008 R2 の場合** 

ドライバのインストールは不要です。次の画面が表示された後、「次へ」をクリックし[、手順](#page-37-1) 6 OS をイ [ンストールします。](#page-37-1)(P.38) へ進みます。

# ●**Windows Server 2008** の場合

**1** 次の画面が表示された後、「ドライバの読み込み」をクリックし、ドライバインストール画 面に移動します。

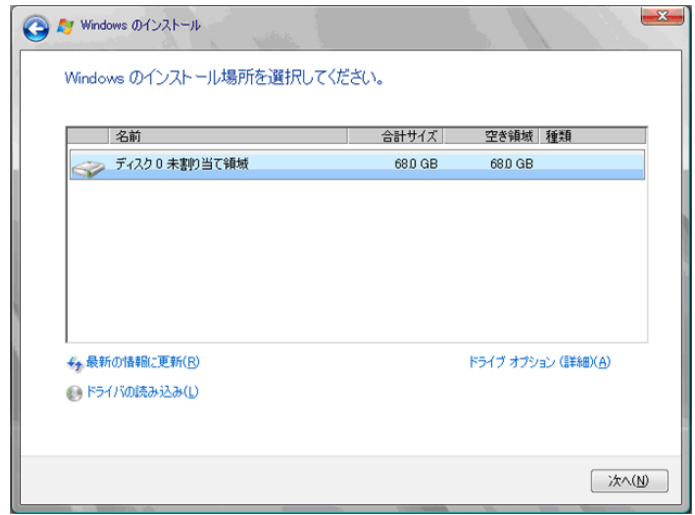

**2** 次の画面で、ドライバを記録した媒体をセットした後、[参照]をクリックします。

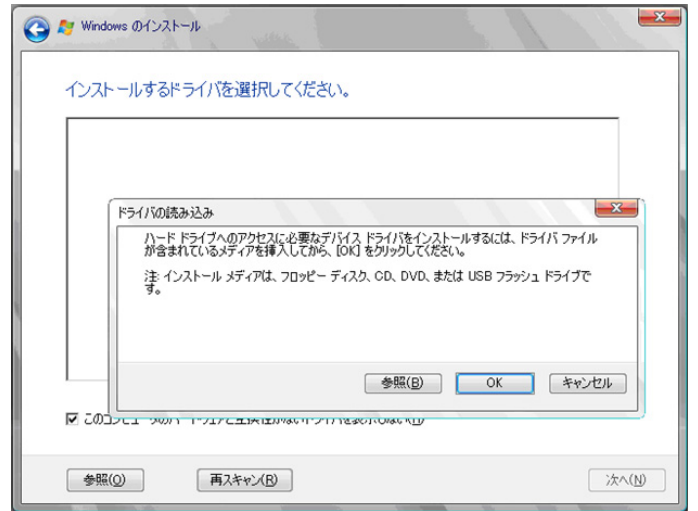

**3** インストールドライバの入っているフォルダを選択します。 次のフォルダを選択し、[OK] をクリックしてください。

**4** 下記のドライバを選択し[次へ]をクリックしてください。

LSI Adapter, SAS 3000 series, 4-port with 1064E -StorPort

**5 Windows** インストール **DVD** をセットした状態で、手順 **6 OS** [をインストールします。](#page-37-1) **[\(P.38\)](#page-37-1)** へ進みます。

#### <span id="page-37-0"></span>アレイ未構成時(**SATA** ハードディスク)

ドライバの手動インストールは不要です。手順 6 OS [をインストールします。](#page-37-1)(P.38) へ進みます。

## <span id="page-37-1"></span>*6* **OS** をインストールします。

セットアッププログラムの指示に従って、インストール作業を続行します。 インストール途中、ドライバが Windows との互換性を検証する Windows ロゴテストに合格していない旨 のメッセージが表示された場合は、「はい]を選択してインストールを続行してください。

#### *7* **Windows Server 2008**(または **x64**)**Service Pack** を適用します。

適用に当たっては次の Web から各装置の留意事項などをご確認ください。 http://primeserver.fujitsu.com/primergy/software/windows/os/2008-sp2/

# *8* **LAN** ドライバをインストールします。

以下の Web から最新の LAN ドライバをダウンロードして、そのドライバと同時にダウンロードできる 手順書にしたがって LAN ドライバをインストールしてください。 http://primeserver.fujitsu.com/primergy/downloads/

#### *9* **Intel Chipset** のドライバをインストールします。

Windows Server 2008 R2 Server Core をインストールする場合は、ドライバの手動インストールは不要で す。Windows Server 2008 Server Core の場合は、次の手順でインストールします。

- **1 PRIMERGY ServerView Suit DVD** を **WindowsOS** がインストールされた端末にセットし ます。
- **2 PRIMERGY ServerView Suit DVD** 内の以下の **zip** ファイルを解凍します。 [DVD ドライブ]:\DRV\CHIPSET\INTEL\Intel\_ChipSets.zip
- **3** 解凍したファイル内の以下のファイルを対象サーバにコピーします。 「解凍したフォルダ 1¥9.1.1.1020¥infinst\_autol.exe
- **4** 以下のコマンドを入力し、インストールを実行します。 infinst autol.exe  $-S$
- **5**「セットアップ完了」と画面に表示されたら、[完了]をクリックしてシステムを再起動し ます。

#### *10* **SAS** カードのドライバをインストールします。

SAS 拡張カードを搭載している場合、以下の Web から最新の PCI-Express SAS Card Document & Tool CD をダウンロードして、取扱説明書に従って SAS カード ドライバをインストールしてください。 http://primeserver.fujitsu.com/primergy/downloads/

- *11* **SNMP** サービスをインストールします。
	- **1** 次のコマンドを実行します。(大文字・小文字の区別がされます) >start /w ocsetup SNMP-SC
	- **2** 正常にインストールされていることを確認します。 >oclist | findstr SNMP

実行後、次のメッセージが表示されていれば、正常にインストールされています。

インストール済み:SNMP-SC

# *12* **ServerView** エージェントをインストールします。

ServerView エージェントは Web からダウンロードしてください。 http://primeserver.fujitsu.com/primergy/downloads/

インストール方法については、『ServerView Windows エージェントユーザーズガイド』をご覧ください。

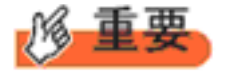

Windows Server 2008 Server Core/2008 R2 Server Core には、ServerView Operations Manager はインストールできません。利用する場合は、別途、 インストール可能なシステムにインストールする必要があります。

#### *13* **RAID** 管理ツール( **ServerView RAID Manager** )のインストールを行います。

アレイコントローラ の『ユーザーズガイド』をご覧の上、必要な設定を実施してください。

#### *14* 必要な **OS** のホットフィックスをインストールします。

安定稼動のために、下記 URL の「留意事項」に必要なホットフィックスの情報を掲載しておりますの で、ご覧になり、対応してください。なお、ホットフィックスの入手については、マイクロソフトのダ ウンロードセンターより入手していただくか、SupportDesk 契約を結んでいるお客様は、SupportDesk へ お問い合わせください。

http://primeserver.fujitsu.com/primergy/software/windows/os/2008/

これで Windows Server 2008 Server Core / Windows Server 2008 R2 Server Core のインストー ルは終了です。 その他のドライバのインストールについては各ドライバのマニュアルを参照してください。

■ 運用を開始する前に

OS インストール後は、各ツールのマニュアルおよびアレイコントローラのユーザーズガイドをご 覧になり、をご覧になり、必要な設定を行ってください。

# **OS** の手動インストール **CA92276-8734-04** 発 行 日 **2011** 年 **1** 月 発行責任 富士通株式会社

- 本書の内容は、改善のため事前連絡なしに変更する ことがあります。
- 本書に記載されたデータの使用に起因する、第三者 の特許権およびその他の権利の侵害については、当 社はその責を負いません。
- 無断転載を禁じます。